## **Come misurare la distanza tra due luoghi posizionati sullo stesso meridiano**

1. Taggare la posizione delle due scuole.

a. Individuate le coordinate geografiche della vostra scuola. Potete farlo manualmente oppure inserendo il nome del luogo nel campo "Search" (Ricerca) e premendo il tasto invio. Quindi, muovete il mouse fino a quando non avete individuato la posizione esatta.

b. Una volta localizzata la scuola, utilizzate lo strumento "Add Placemark" (Aggiungi segnaposto) per contrassegnare la vostra posizione. Collocate il segnaposto nel punto desiderato, inserite il nome che preferite e quindi premete "Ok" per salvare la posizione.

c. Ripete la stessa procedura per la seconda scuola.

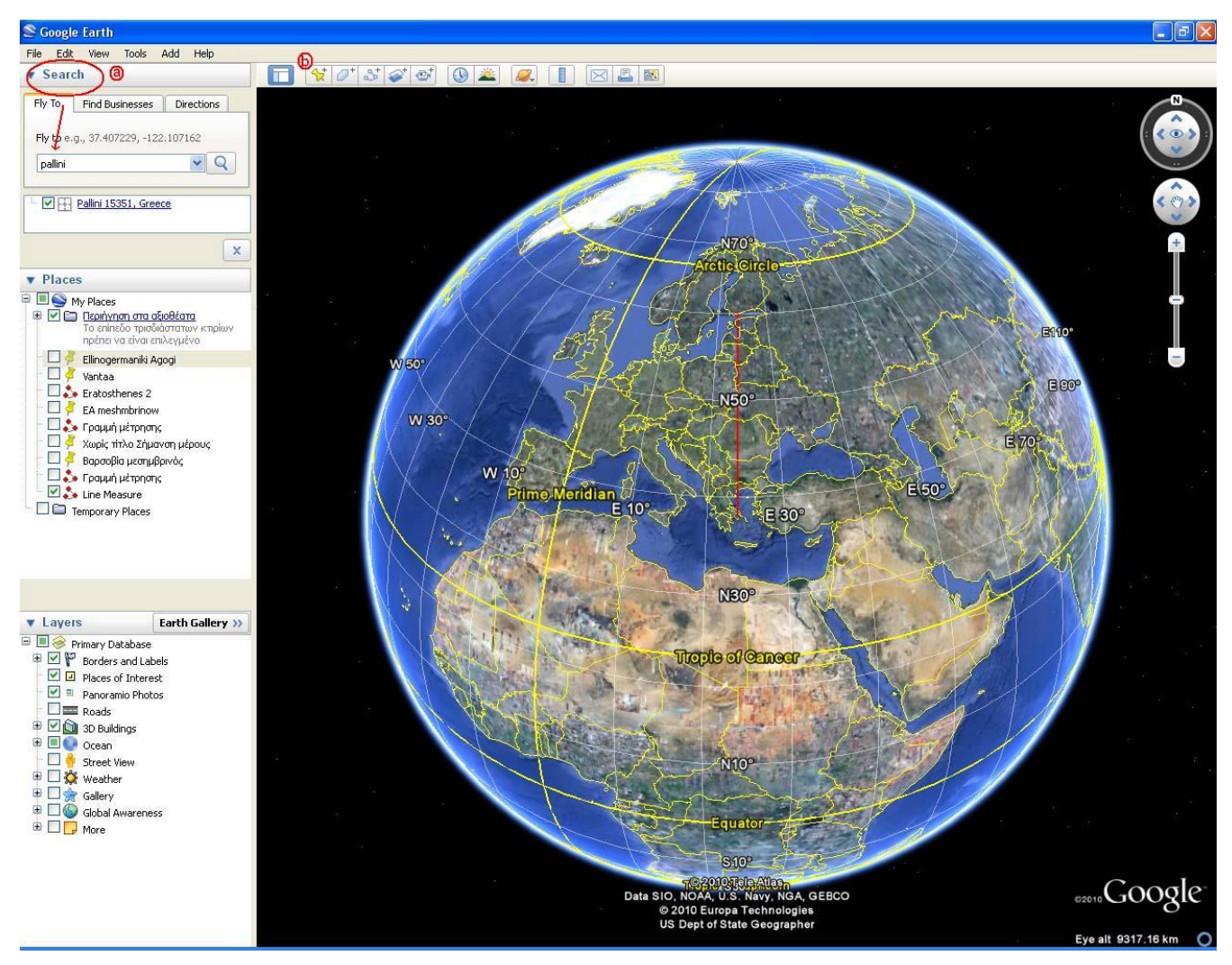

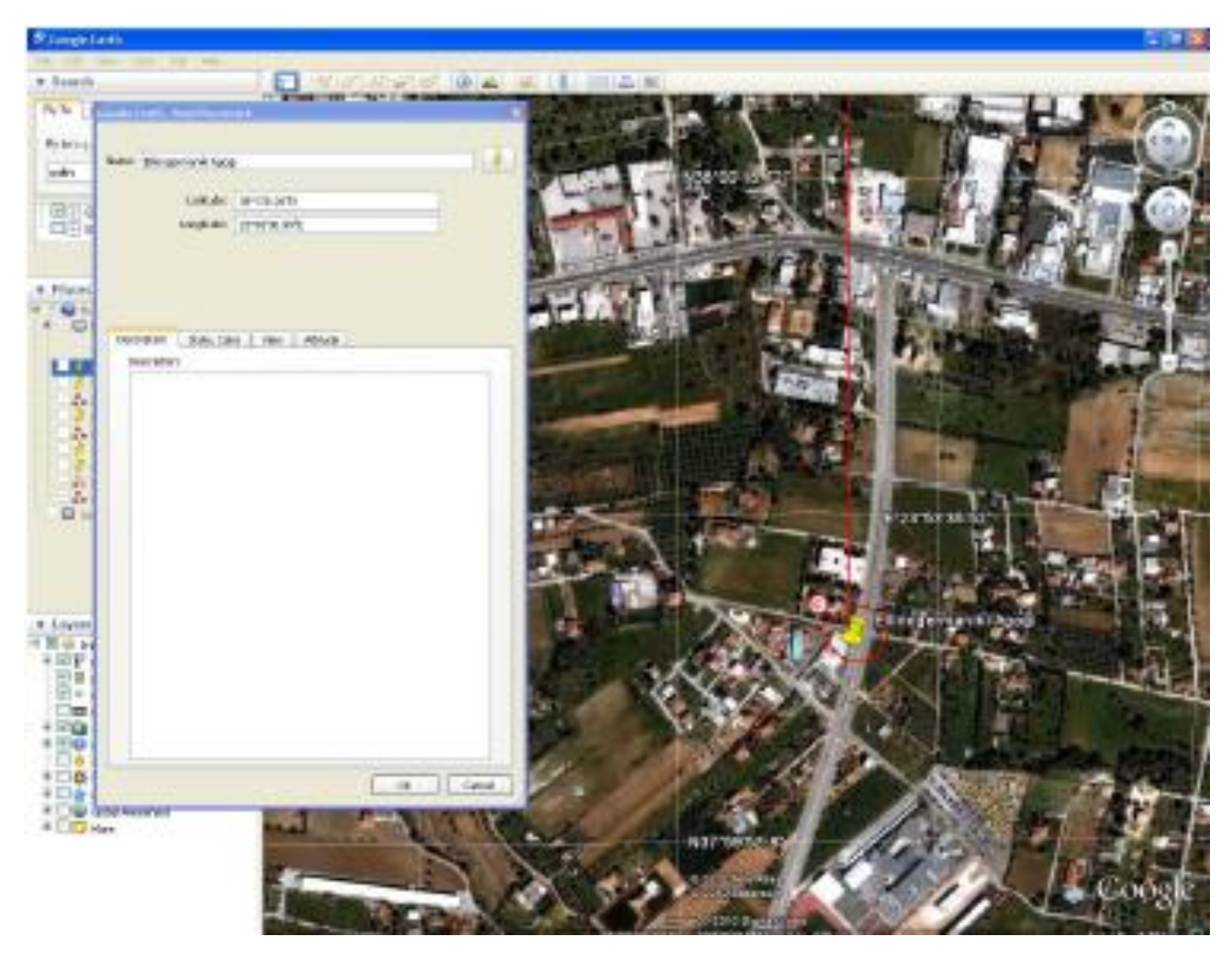

2. Individuare il meridiano comune

a. Tornate al vostro segnaposto precedente, cliccate col tasto destro e selezionate la voce "Ottieni informazioni".

b. Copiate il valore del campo "Longitudine".

c. Andate quindi al secondo segnaposto, cliccate col tasto destro e selezionate la voce "Ottieni informazioni".

d. Incollate nel campo dati corrispondente il valore "Longitudine" copiato in precedenze e premete "Ok". Il vostro secondo segnaposto si è spostato ed ora i due luoghi si trovano sullo stesso meridiano.

- 3. Misurare la distanza.
- a. Rimpicciolite l'immagine di modo da poter visualizzare entrambi i segnaposti.
- b. Selezionate lo strumento "Ruler" (Mostra righello), ovvero la decima icona in alto partendo da sinistra.

c. Cliccate prima sul primo segnaposto e quindi sul secondo. Apparirà ora una linea che unisce i due luoghi. Premete "Save" (Salva).

d. Date un nome alla misurazione effettuata e premete "Ok".

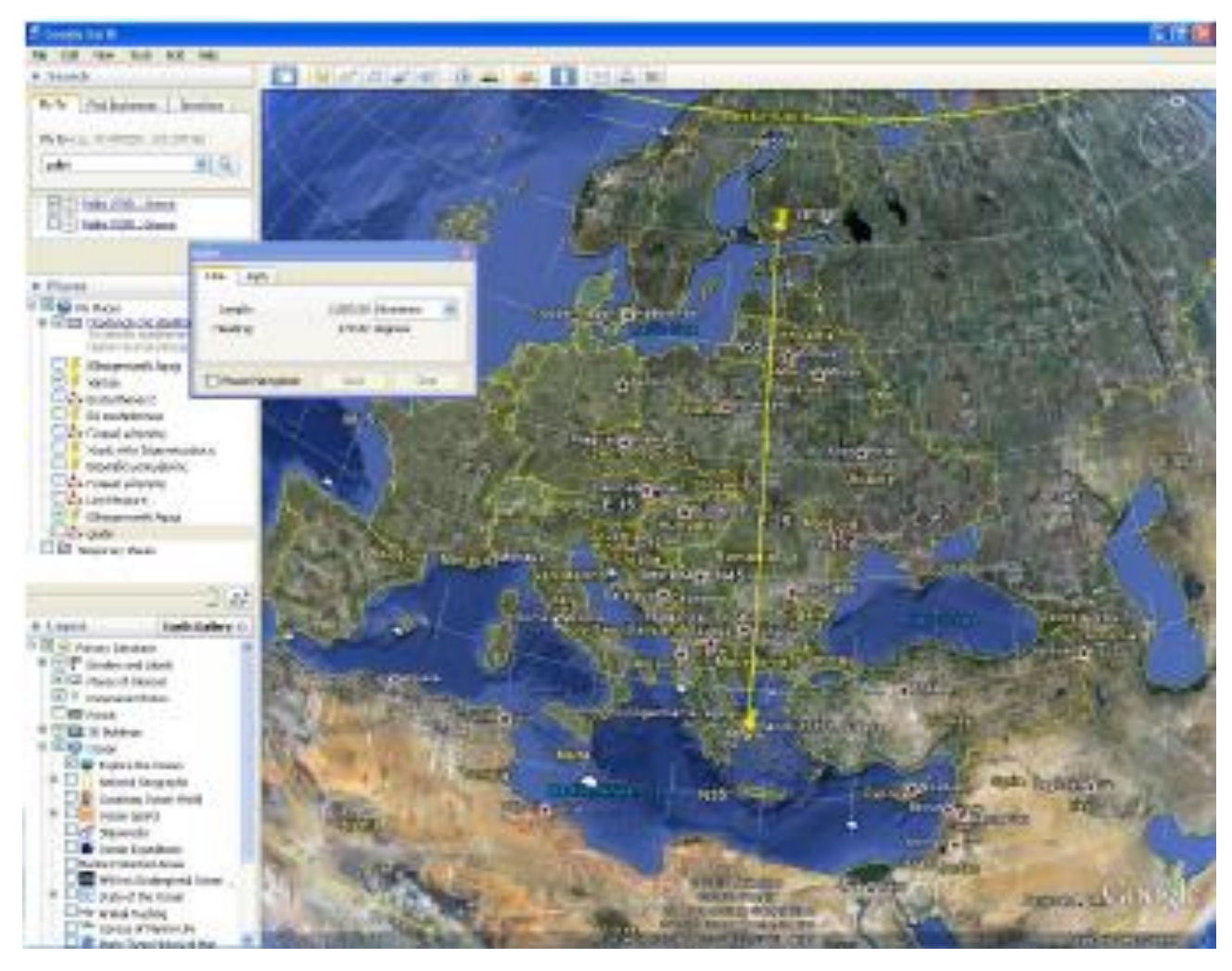

e. Ingrandite la prima posizione da voi individuata. Noterete che la linea tracciata non parte esattamente dal segnaposto. Cliccate sulla linea rossa col tasto destro e selezionate dal menù a tendina la voce "Properties" (Ottieni informazioni).

f. Spostate con il cursore del mouse l'estremità della linea di modo che corrisponda col segnaposto e quindi premete "Ok".

g. Ripete la stessa procedura per la seconda posizione.

h. Cliccate sulla linea rossa col tasto destro e selezionate dal menù a tendina la voce "Properties" (Ottieni informazioni). Selezionando la linguetta "Misurazioni" potete visualizzare la distanza da voi misurata espressa in chilometri.

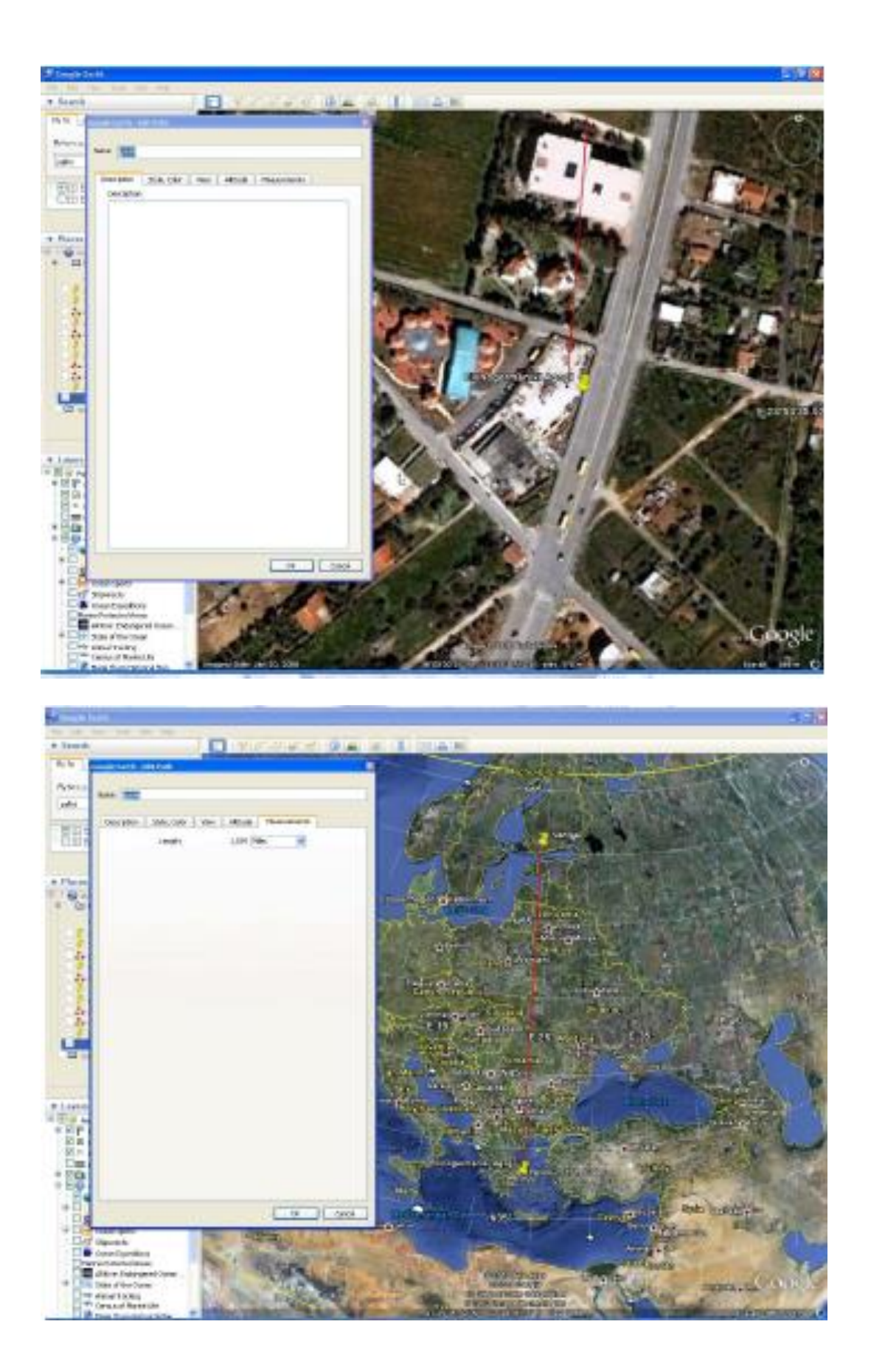